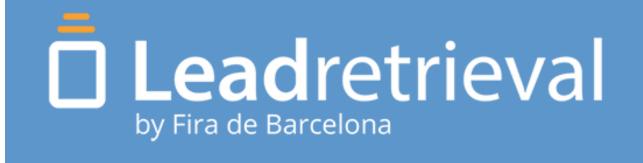

# APP Manual

Convert leads into qualified business opportunities in real-time

# STARTING UP

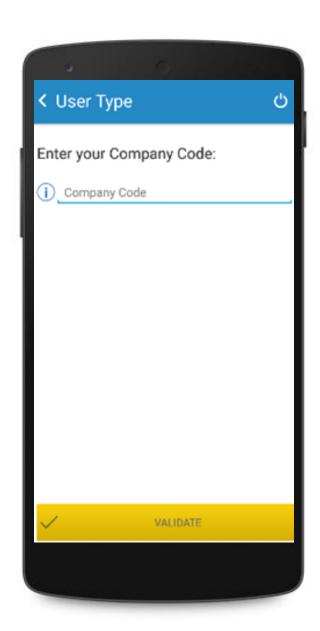

# INTRODUCE YOUR COMPANY CODE

Company code can be viewed on the account confirmation e-mail sent to the administrator and on the web portal.

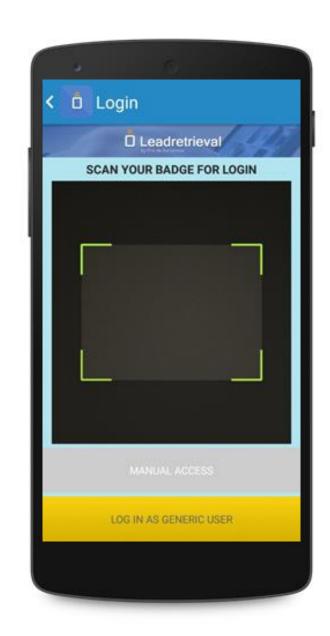

## SCAN YOUR OWN BADGE

the App will retrieve your contact information and log in automatically.

Or log-in with a CUSTOM NAME.

DOWNLOAD OUR APP

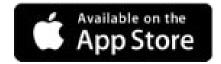

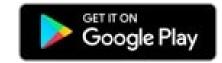

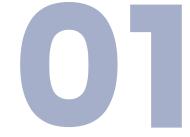

# **CUSTOM NAMES**

## LOG-IN

Now when you log-in as "generic scanner" you'll be able to choose a custom name for that scanner.

Simply click on "Generic scanner" and a pop-up will appear for you to advise if you want a custom name.

IMPORTANT: Only 1 custom name per device. Otherwise, it'll be rewritten with the newest one.

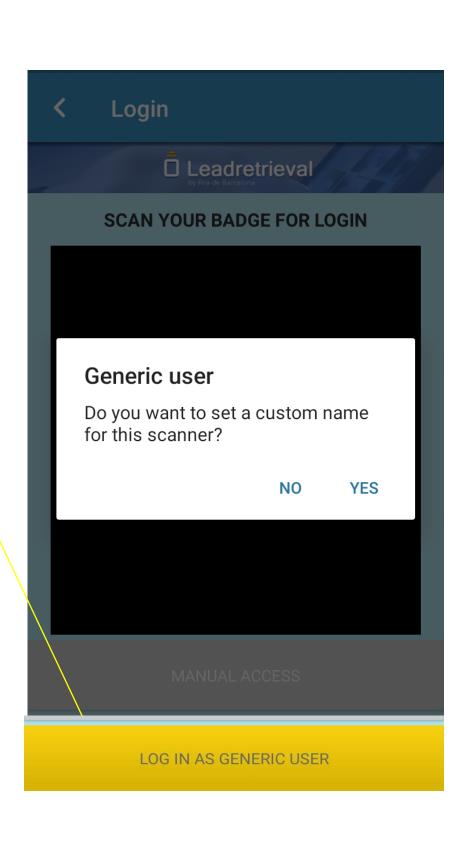

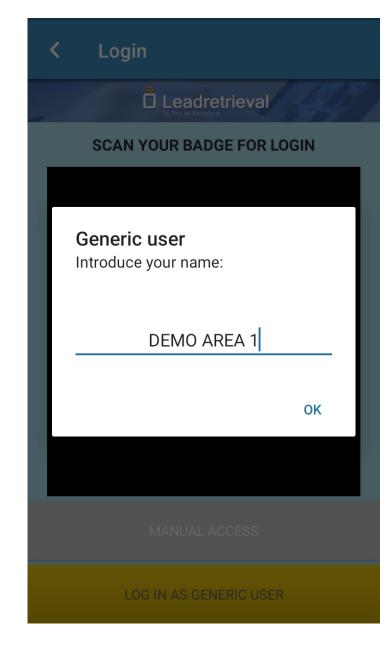

If "no" it will log you as "Generic scanner"

If "Yes" this pop-up will appear for you to write the name on.

The name will appear on the top left area of the device.

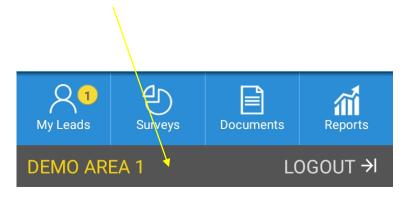

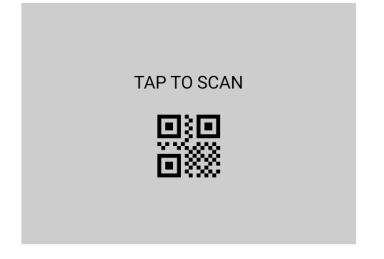

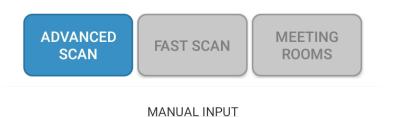

# PROFILE

#### MY LEADS

View your Leads and their information real-time as you scan. Here you can also edit Notes and Tags.

## ADVANCED SCAN (BLUE)

It provides the same information as in FAST SCAN but it also lets you interact more with the additional features that it has.

MANUAL INPUT OF A BADGE

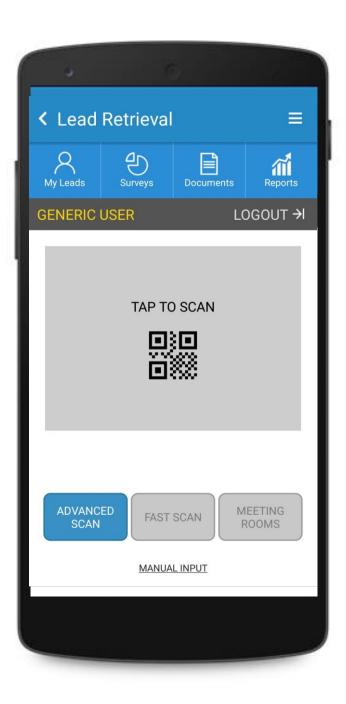

## PRE-VISUALIZECUSTOMIZED ADDITIONAL FEATURES

View the documents uploaded as well as the surveys created.

## REAL TIME REPORTS

FAST SCAN (YELLOW) FAST SCAN

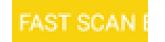

Obtain the information of the scanned person quickly. A Green screen will appear to let you know the Lead has been saved correctly.

MEETING ROOMS (GREEN)

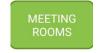

Start scanning inside the meeting room mode.

# Meeting Rooms

This scanning mode will let you scan visitors as 'IN' or 'OUT' inside a meeting or even on your stand.

To start a meeting simply add a **Meeting**Name and start scanning everyone as

'IN'.

Once the meeting is finished you will want to scan everyone that came in as 'OUT'.

To start a new meeting simply change the Meeting Name and scan with IN again.

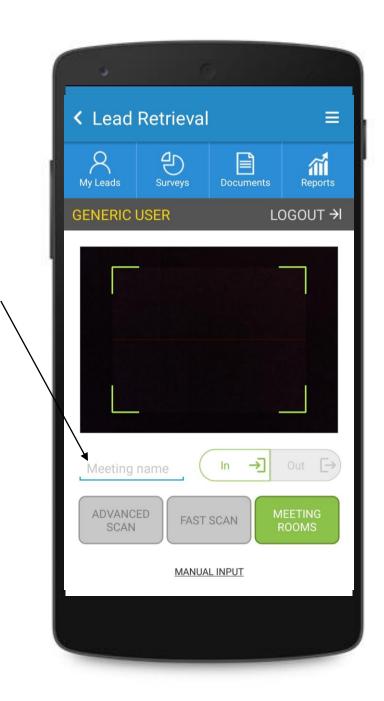

#### MEETING NAME

Start a meeting by adding a name. All scans and leads will be saved under the Meeting Name on the Portal web

IN/OUT

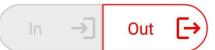

Scan people IN or OUT with a single click.
Scans/Leads will show the visitors information with 'IN' or 'OUT' and the date/hour on the Web Portal.

# ADVANCED SCAN

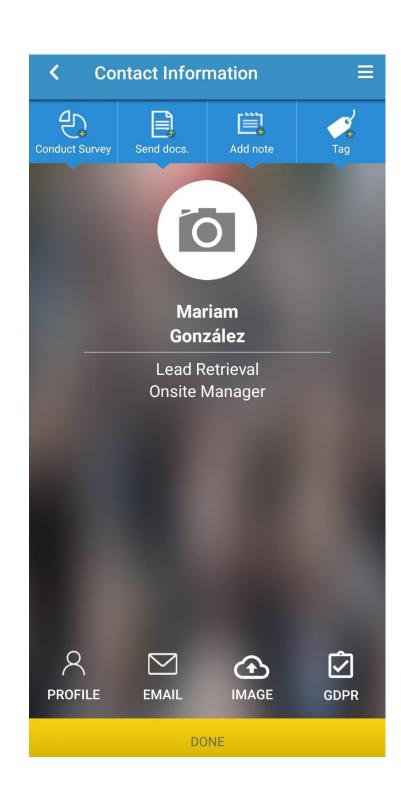

## SCANNED PROFILE

Access the visitors profile and make use of the different additional features the APP includes.

- -GDPR Consent pop-up
- -Conduct surveys
- -Send documents
- -Add notes
- -Categorize with custom tags
- -Send a quick e-mail onsite
- -Add pictures to the Lead

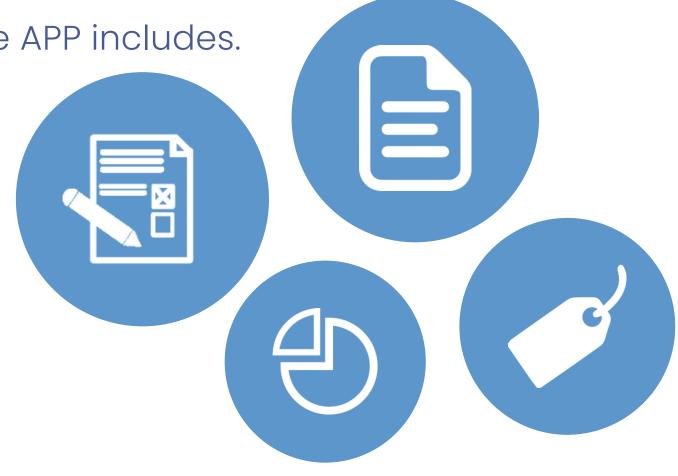

Some of these features must have been previously configured through the web portal.

# ADDITIONAL FEATURES

#### GDPR POP-UP

It can be set up and forced as a pop-up that will appear when scanning someone or it can be accessed through the scanned attendee profile.

The information and checkboxes are all customizable through the web portal For more information please view our GDPR guidelines here.

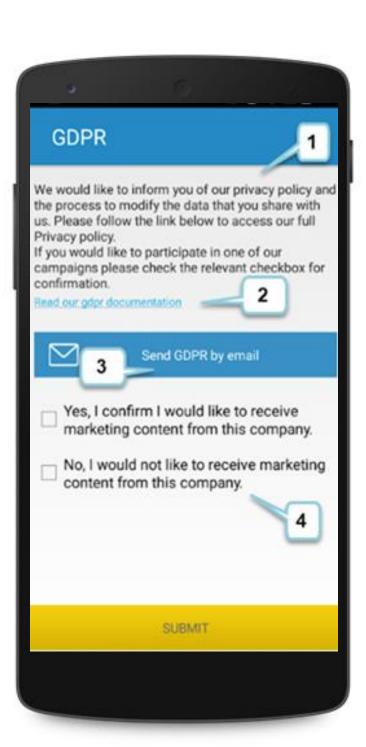

- 1. SUMMARY
- 2. URL LINK
- 3. SEND AS E-MAIL

Possibility of sending an e-mail (to the scanned visitor) of the summary and the link.

4.CHECKBOXES

Up to four customizable checkboxes.

# ADDITIONAL FEATURES

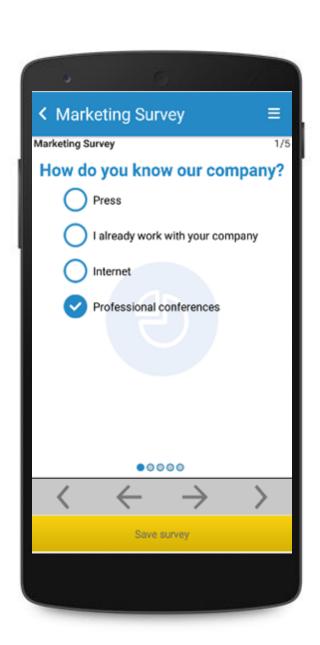

## CONDUCT A SURVEY

Conduct a survey to the scanned person on real time. Proceed until the end of the survey, then click on Save Survey.

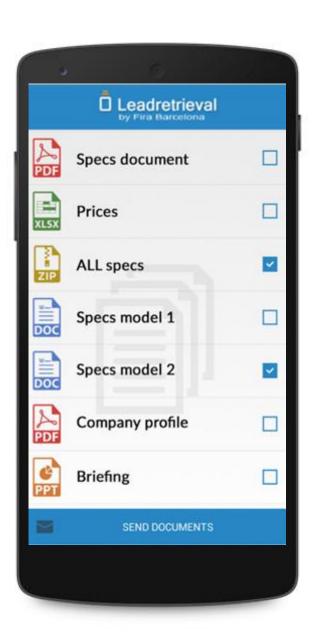

## SEND DOCUMENTS

Here you can send documents to the person you just scanned. To send a document simply select it and click send document.

# **ADDITIONAL FEATURES**

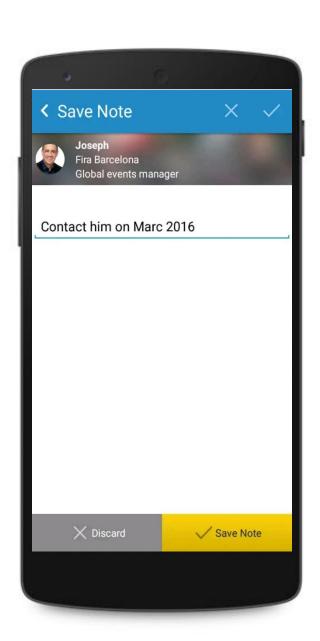

## ADD NOTES

Write annotations on the scanned attendee profile.

These notes can be edited through the My Leads tab on the APP home afterwards.

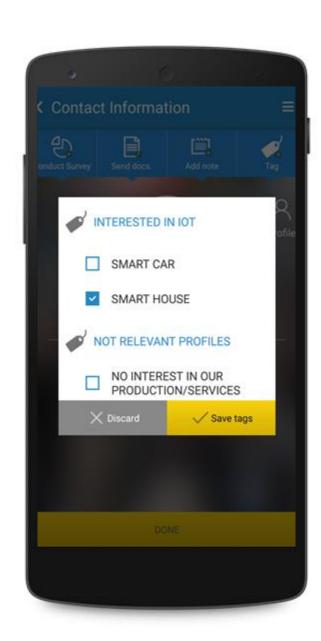

## ADD TAGS

Add tags to the scanned attendee for easy post-event filtering and betterquality leads.

Tags can be added or changed through the My Leads tab on the APP home afterwards.

# REPORTING

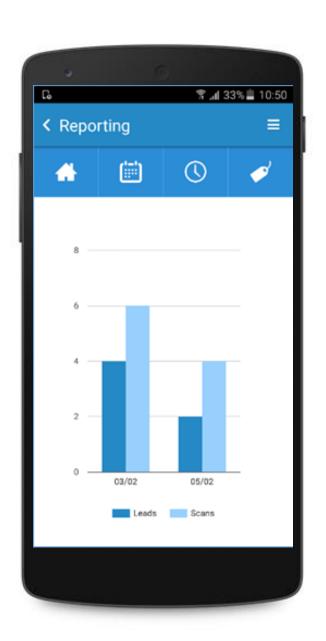

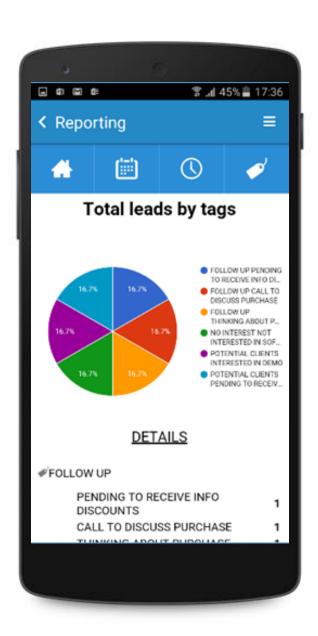

## REAL TIME REPORTS

You can access Reports from the scanner profile.
Visualize stats of daily leads and scans corresponding to the scanner user that is logged in at that given moment.

For more detailed reports and visualization of leads, we suggest accessing the Web Portal.

# OTHERMANUALS

## USER MANUAL

Find more in-depth information about the service and its components

GDPR GUIDELINES

## WEB PORTAL MANUAL

Discover how the Web Portal works.

# **EXPORT YOUR DATA**

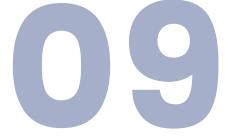

# Contact us

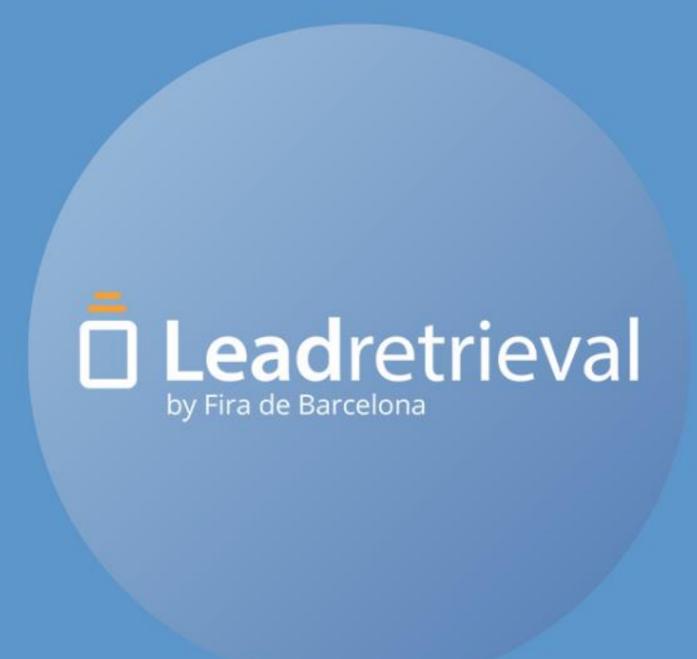

#### **EMAIL**

<u>leadretrieval@firabarcelona.com</u>

## **WEBSITE**

https://leadretrieval.firabarcelona.com/

#### **PHONE**

+34 93 233 2773